# KP1/KP1Pro/KP2/KP2Pro

# Pandora series

Version: v1.0 release date:December 2021

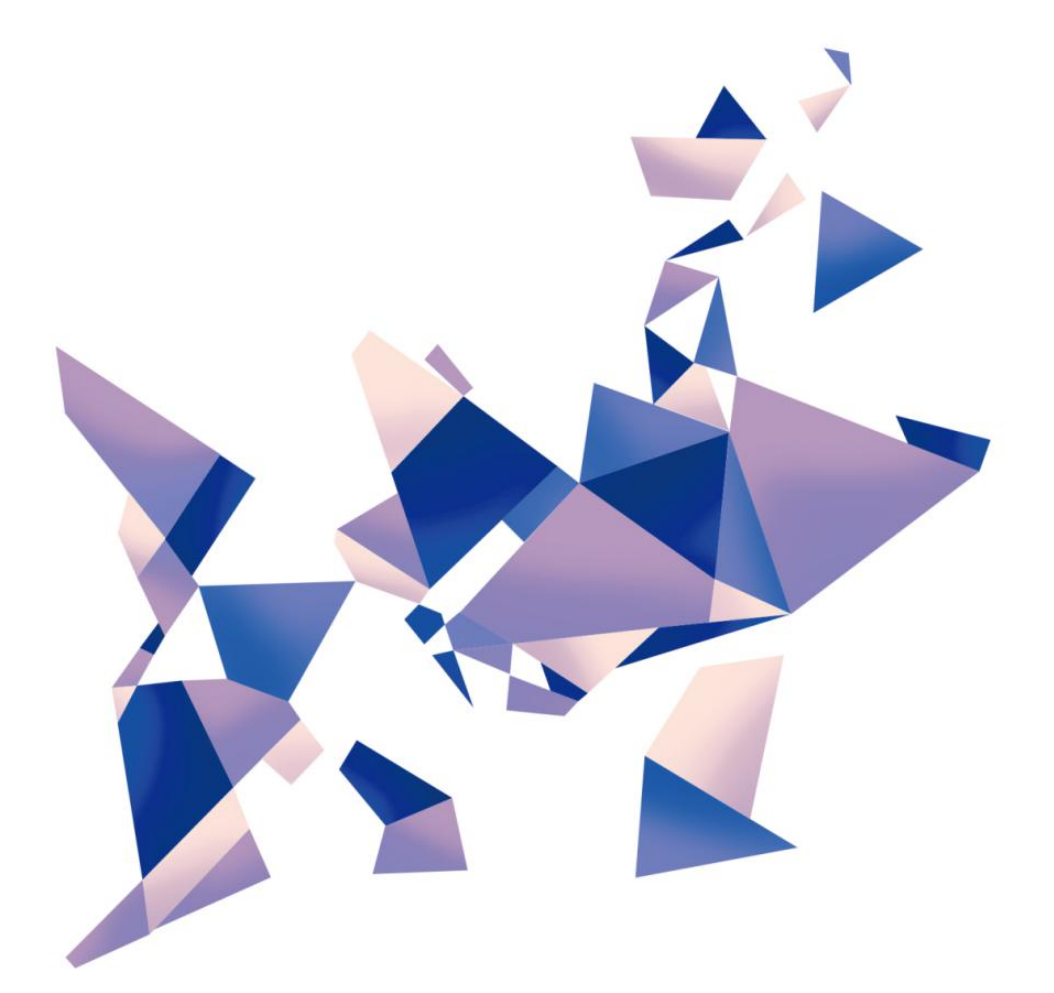

# **Manual**

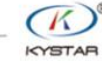

TEL 400 159 0808

Web:www.kystar.com.cn

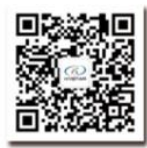

Beijing KYSTAR Technology Co., Ltd.

Professional Ultra HD Video Display Control system integrated solution and service provider

#### Version record

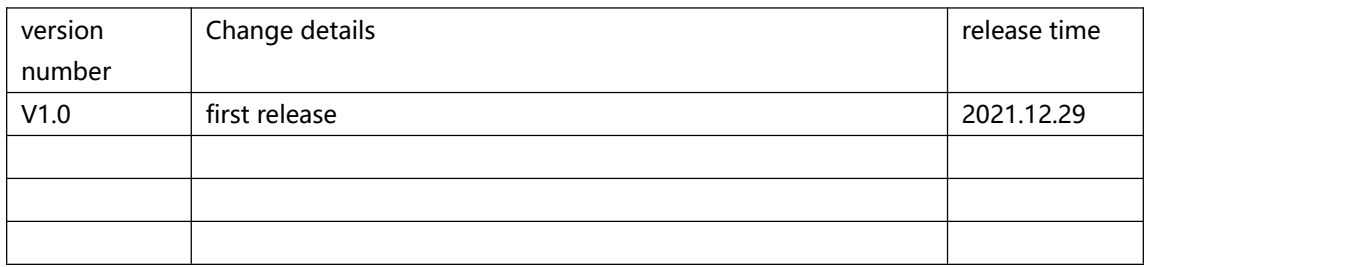

# **1**, **Product introduction**

Beijing KYSTAR Technology Co., Ltd. launched asynchronous Pandora box for LED full color screen

Here introduces the common connection mode of Pandora box and the operation steps of the management software Kommander PE.

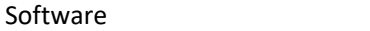

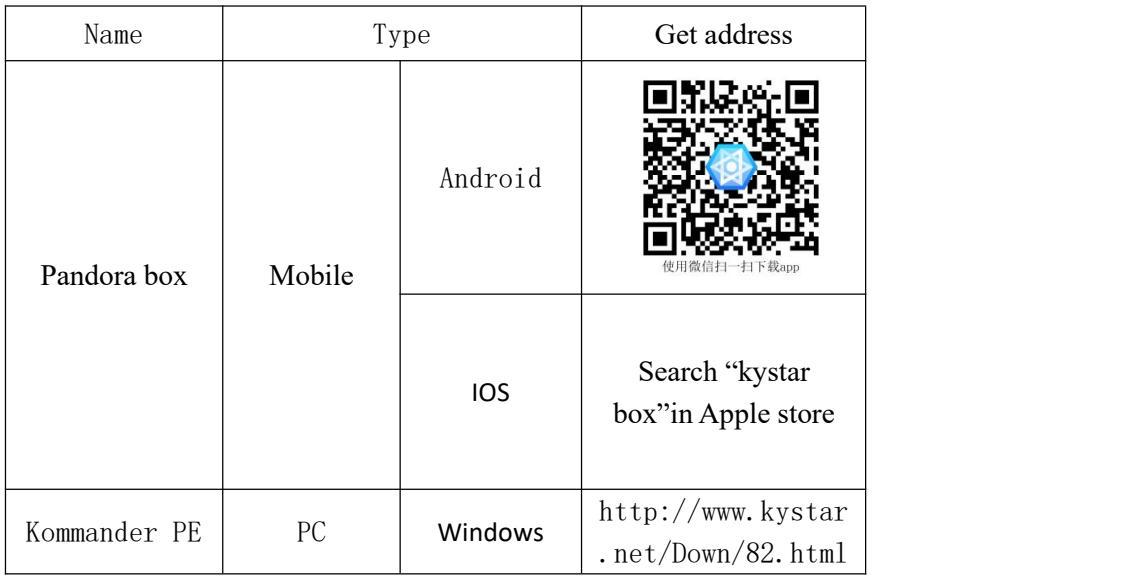

Software

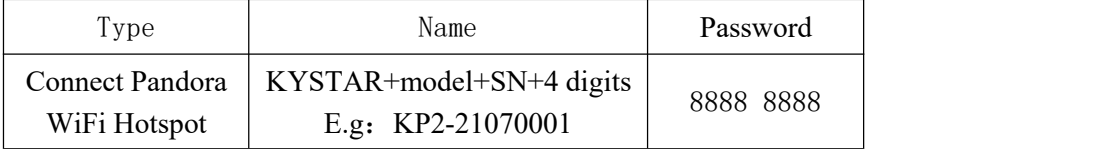

Note: it is recommended to change the default password to improve the security

# **2**,**Panel introduction**

#### P2、P4 Panel introduction

Front panel

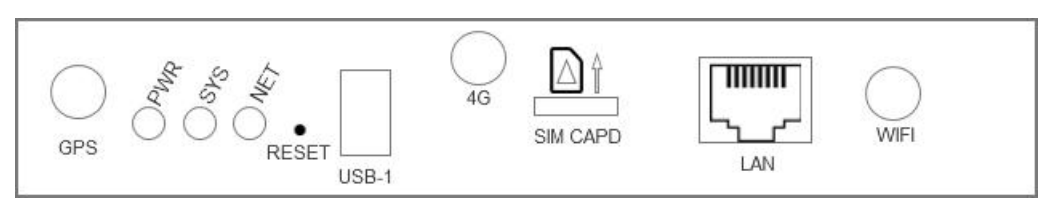

back panel

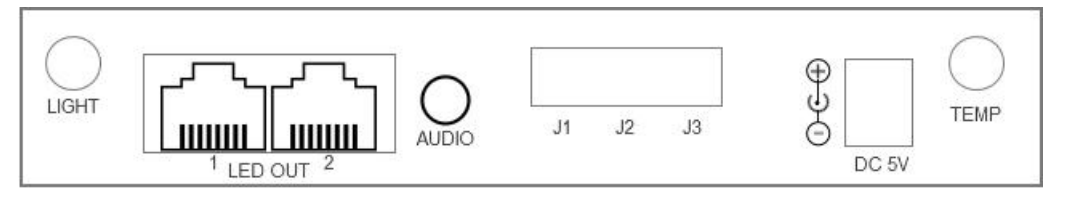

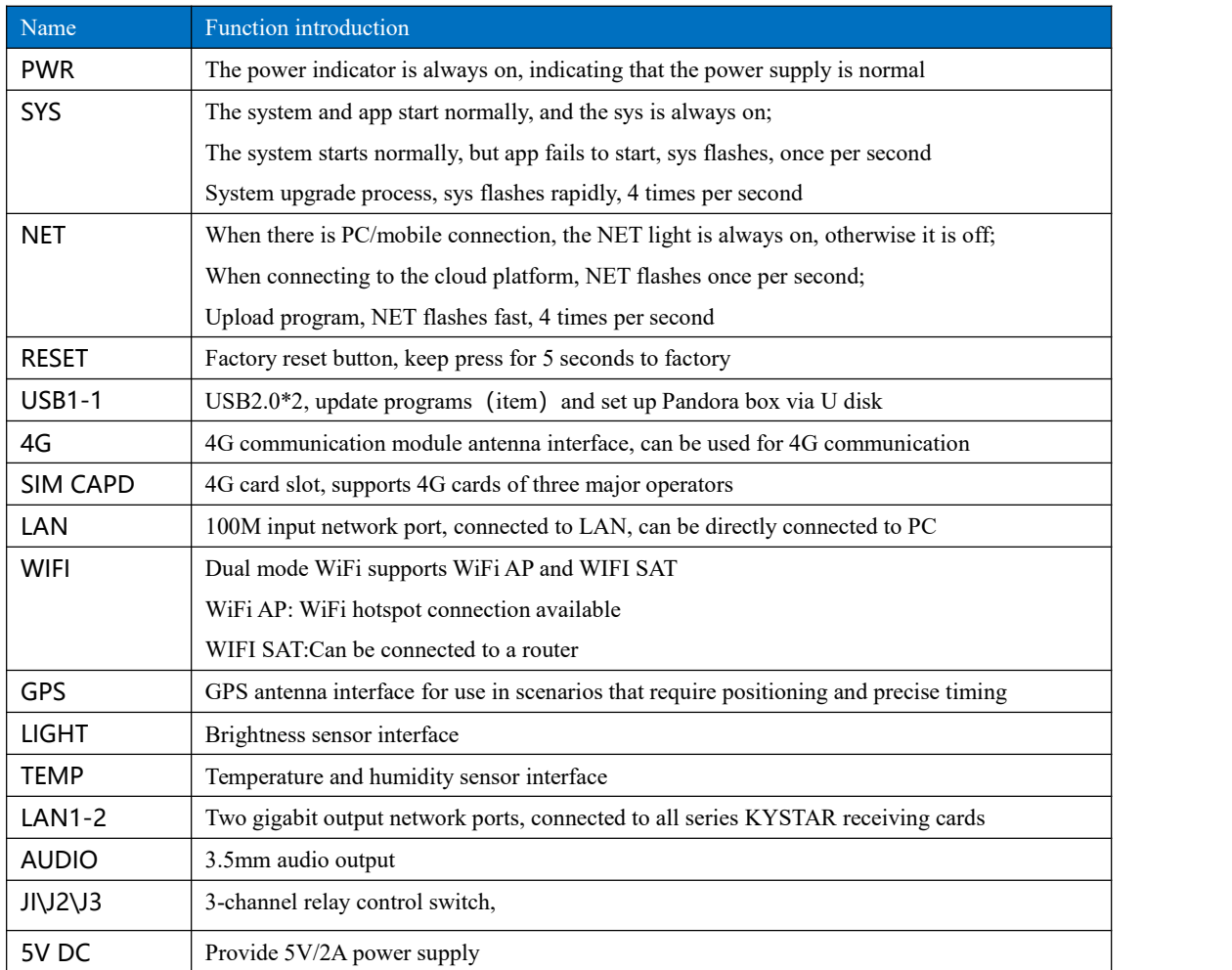

## **3**、**Common connection methods**

1.network connect directly

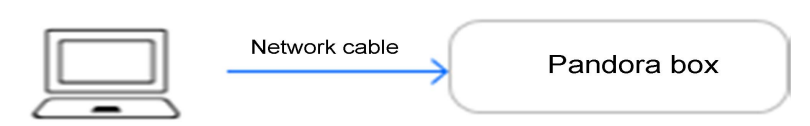

Required configuration: none, IP address: 169.254.250.250

2.Wired LAN connection

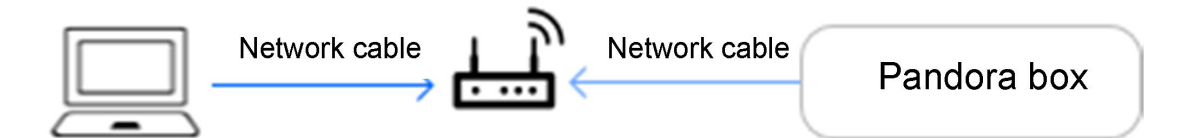

Required configuration: none, IP address: 169.254.250.250

3.WiFi Hotspot connect

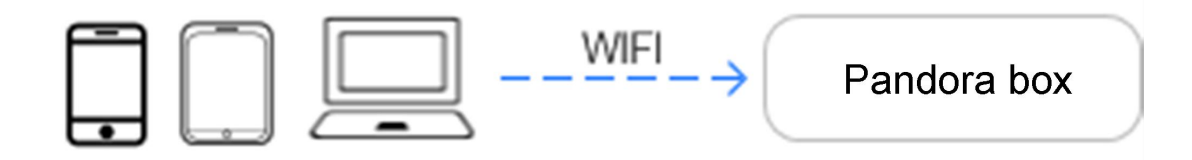

Required configuration: WiFi hotspot antenna interface (Pandora WiFi password: 888888888)

4.Wireless LAN connection

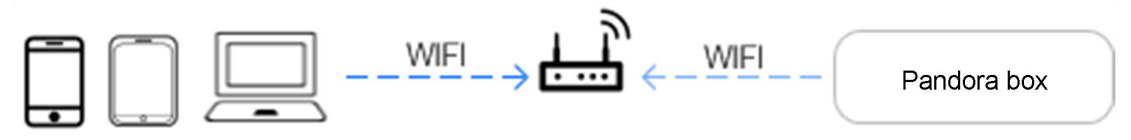

Required configuration: WiFi STA antenna interface

# **4**,**Kommander PE**

#### **1.Program production**

Step 1 open KommanderPE software.

Step 2 create Program,Click the new project file and input the screen size according to the actual size of the LED screen.

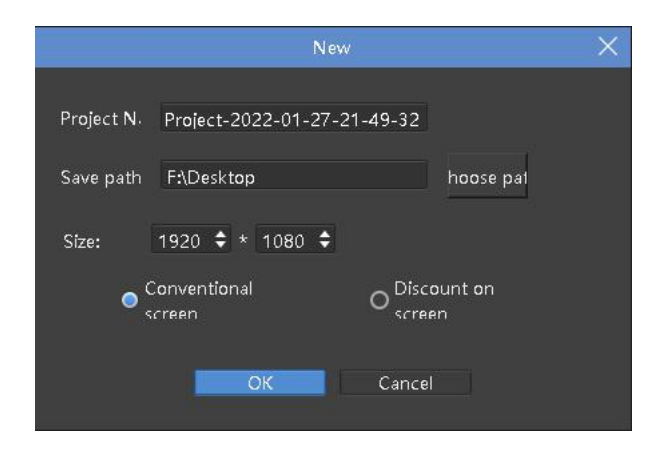

Step 3 click"add source file"——add local media——Choose the material you want to use Step 4 Select the material of need play and drag it to the playing area

Step5 Click the material in the play area to adjust its position and size and edit its basic parameters Step6 need add multiple program——click "new program"——Follow steps 2 to 5 again.

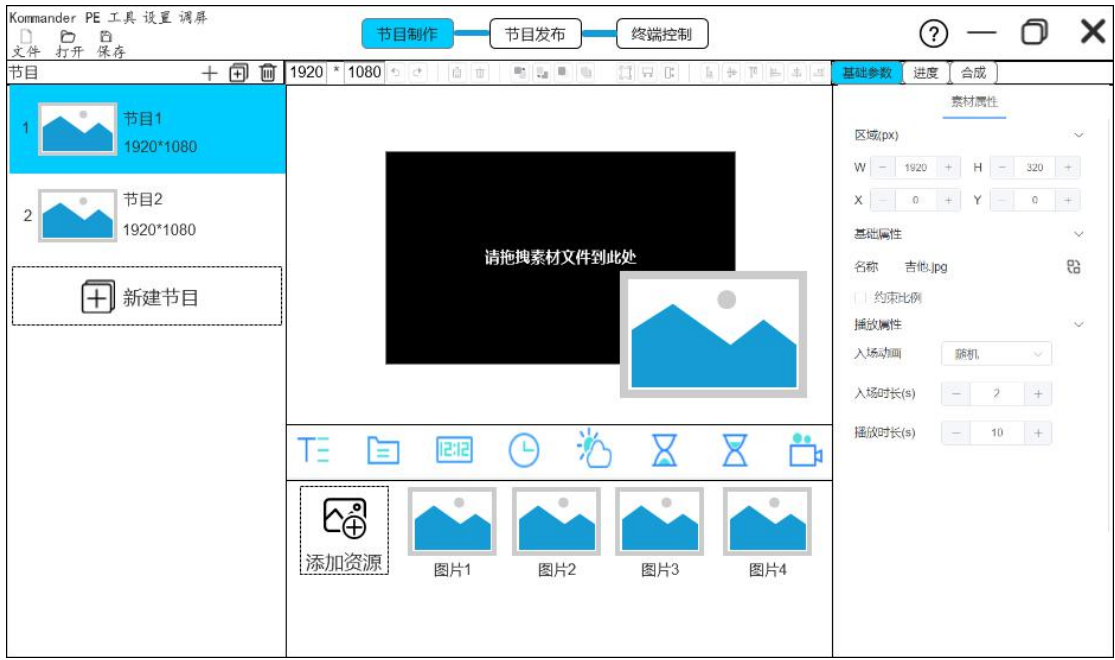

#### **2. Release program**

General release

Step 1 Tick the need to publish the show and Pandora's box

Step2 Click Common Release to enter the upload project interface---upload, wait for complete upload

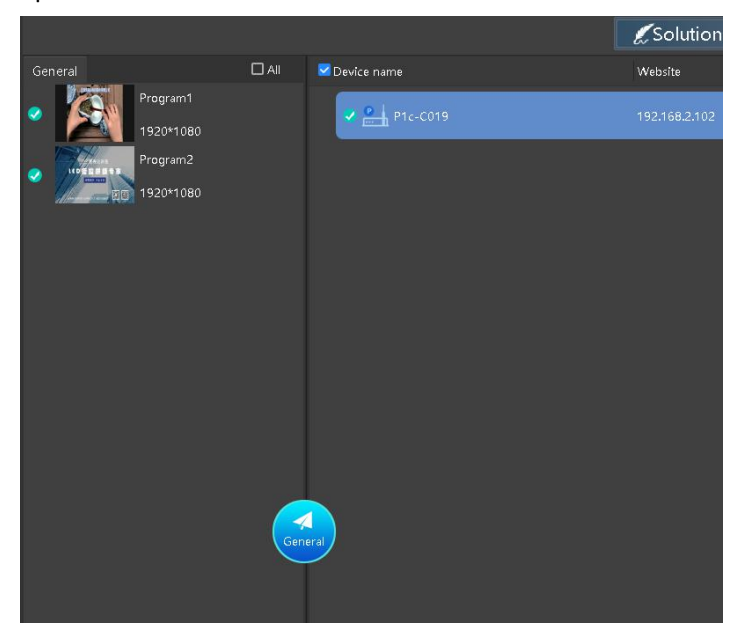

Advanced release

Step 1 Create a new loop - click the plus sign in the upper right corner - add a program that needs to be looped - select the loop list

(Timing playback and timing instructions are added in the same way as loop playback)

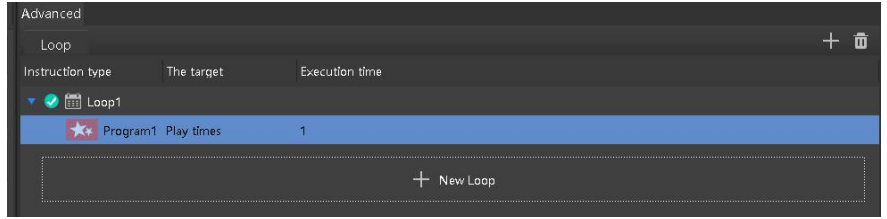

Step 2 Select the combination to be published - select the box - click Advanced publish - enter the upload project interface - upload, wait for the upload to complete.

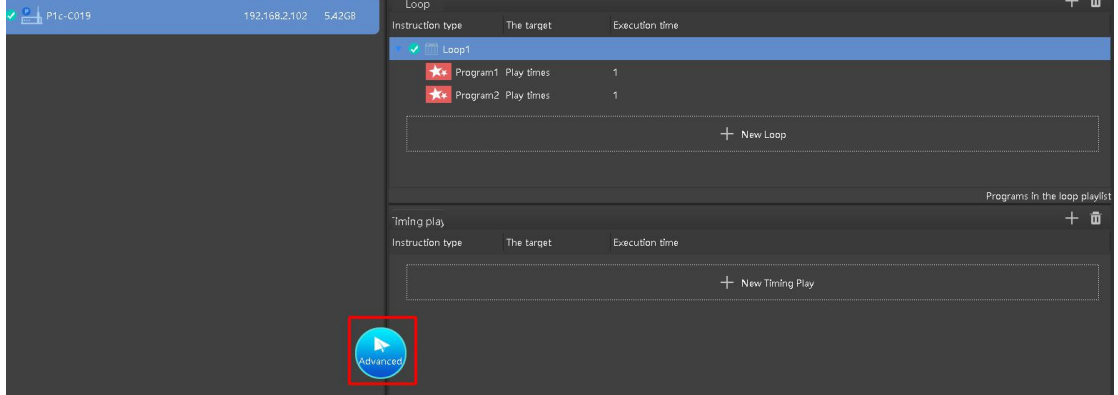

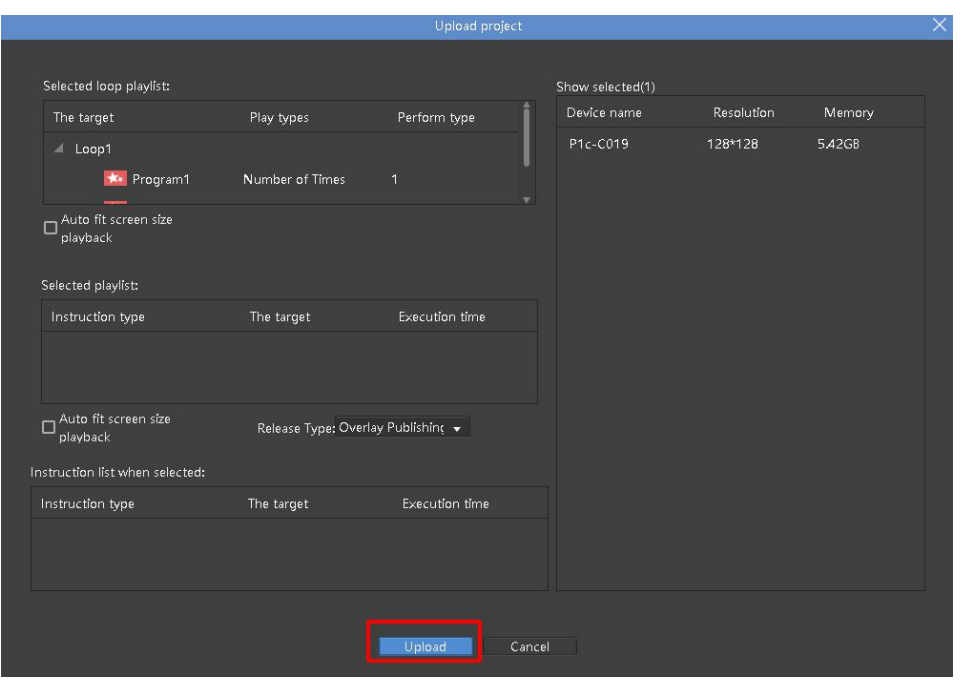

### **3.Terminal control**

Step1 Select the equipment to be operated

Step2 Select the function that needs to be controlled by the terminal.

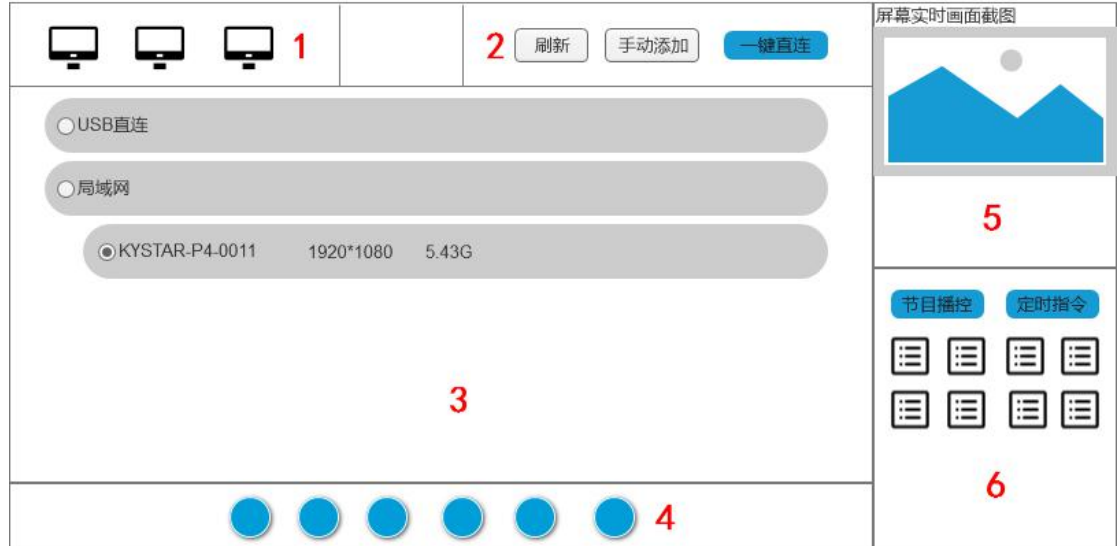

- 1. Terminal quantity statistics
- 2. Refresh the terminal, manually add terminal equipment
- 3. View terminal equipment, select terminal to operate
- 4. Control terminal brightness, sound, switch screen and other operations
- 5. Real-time monitoring of terminal playing content and running status

6. View terminal tasks, terminal materials, timing instructions, network settings and other operations

### **5**、**Mobile APP Pandora box**

#### **1. Software layout**

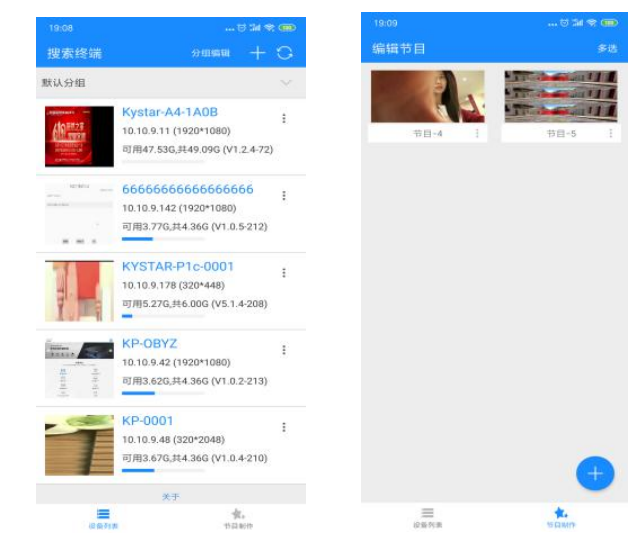

Pandora box is divided into two modules: "equipment list" and "Program"

#### **2. Software function**

```
2.1 device management
```
Group and rename devices for easy management

Step: mobile connect local network——open Pandora app——Refresh to get the device

2.2Program production

Add and arrange materials

Step : Program production——blue+mark——set program information——unload material

2.3Terminal control

Set the brightness of the terminal device; volume; switch, etc.

Step: Select the device in the device list-secondary menu terminal configuration-select the desired setting

2.4 Program management

To switch the program list and set the timing playback

Step: Device list Selected device-secondary menu Program list-play/download/delete

2.5Mobile phone debug screen

Wizard debug screen by mobile phone

Step: Select the device in the device list-secondary menu screen adjustment-enter the administrator debug screen